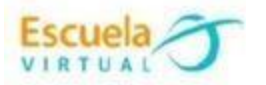

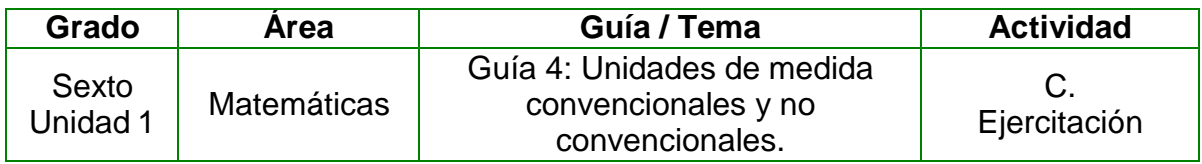

**1.** En el cuaderno dibujo una mesa, un tablero y una silla.

**2.** Abro el programa GeoGebra y utilizando las herramientas polígono y segmento de recta dibujo estos 3 elementos.

**3.** Utilizando la herramienta distancia y longitud, hallo las medidas de cada uno de sus lados, teniendo en cuenta el alto y el ancho. Observo que el valor aparece en centímetros, convierto el valor de cada lado a metros y los escribo en los dibujos de mi cuaderno.

**4.** Coloreo los dibujos, marco mi trabajo, lo presento ante mis compañeros y profesor.

**5.** Guardo el trabajo con el nombre **Unidades de medida** en mi portafolio de evidencias.

## **Instrucciones para desarrollar la adaptación:**

**1. Para ingresar al programa** voy al menú inicio, programas, GeoGebra.

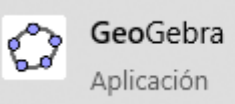

**2. Para dibujar los polígonos:** me ubico en la quinta herramienta, elijo polígono y voy dibujando los objetos solicitados. También se hace necesario utilizar de la tercera herramienta **Segmento**.

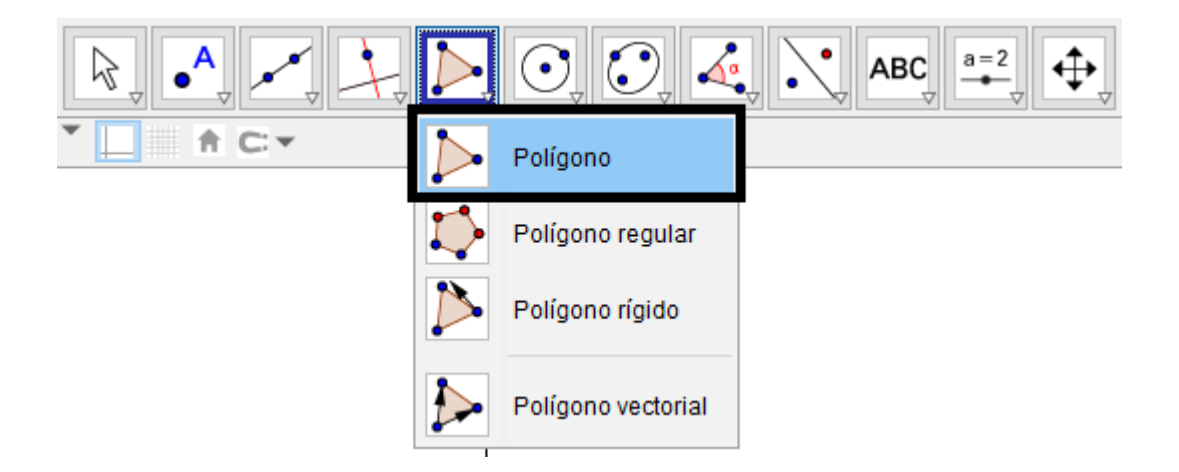

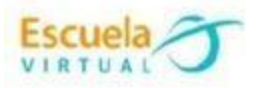

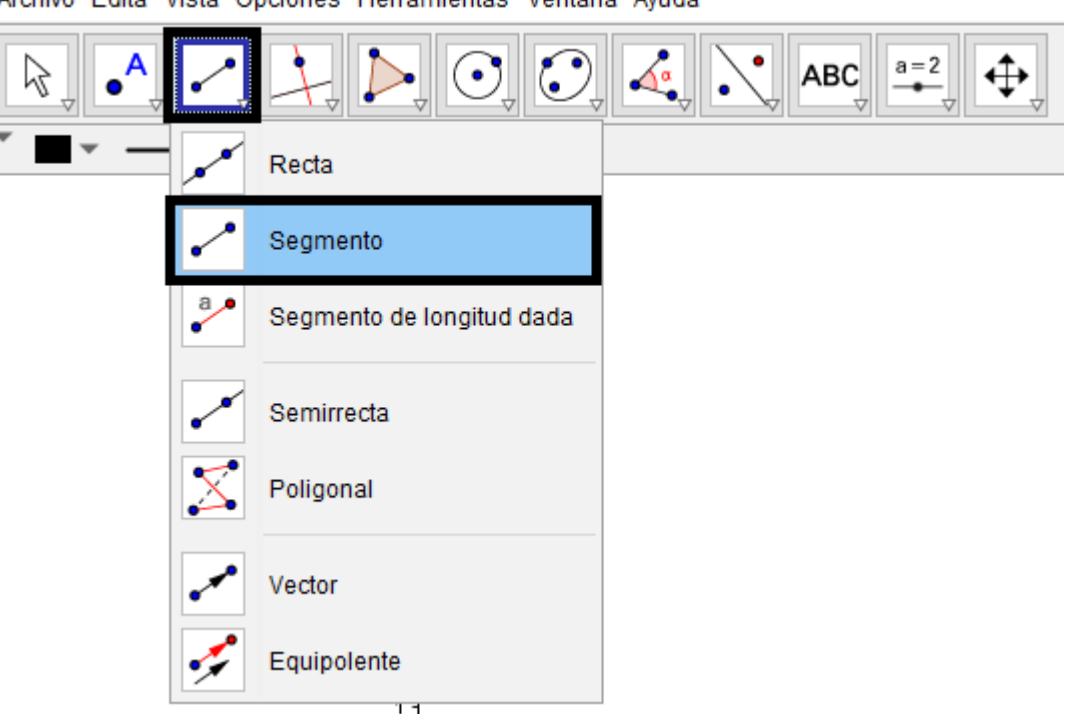

**3. Para hallar las medidas de los objetos:** Voy a la octava herramienta, selecciono distancia o longitud, marco dos puntos sobre los cuales deseo obtener la distancia.

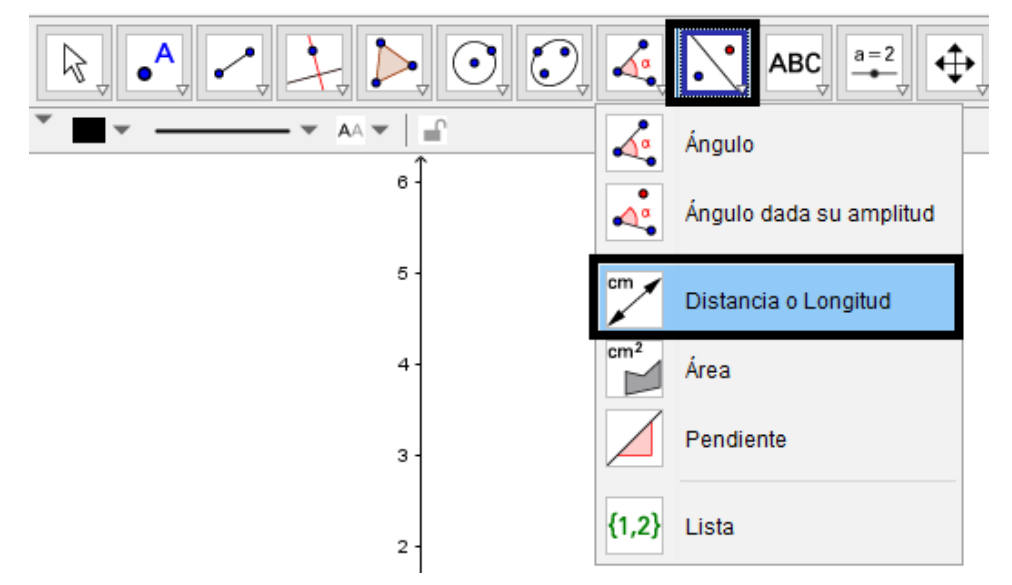

**4. Para colorear los polígonos:** doy clic derecho sobre la figura que deseo colorear, activo la opción propiedades, elijo la casilla color, busco el que más me guste y llevamos la opacidad al 100%.

## **5. Para escribir texto:**

- **a.** De la décima herramienta, selecciono *texto,* doy clic en la hoja y escribo el valor en metros de las medidas halladas.
- **b.** También marco el trabajo escribiendo el título de la guía, el autor, el grado y la fecha.

**6. Para guardar:** voy al menú archivo, elijo guardar como, busco la carpeta personal, asigno nombre de "Unidades de medida" y guardar.

Archivo Edita Vista Opciones Herramientas Ventana Avuda